# **Registrering til NorArtritt via GTI**

### **HVEM:** Alle voksne med kronisk inflammatorisk leddsykdom

- Revmatoid artritt (RA) (M05, M06, M12.3)
- Psoriasisartritt (PsA) (M07)
- Aksial spondyloartritt (SpA) (M45, M46, M07)
	- o SpA innbefatter: ikke nærmere definert spondyloartritt (SpA), ankyloserende spondylitt (=Mb Bechterew) og enteropatisk artritt (artritt assosiert til Mb Crohn eller ulcerøs colitt)
- Perifer spondyloartritt (M13.8)
- Voksne med juvenil idiopatisk artritt (JIA) (M08)

### **HVA, kortversjon:**

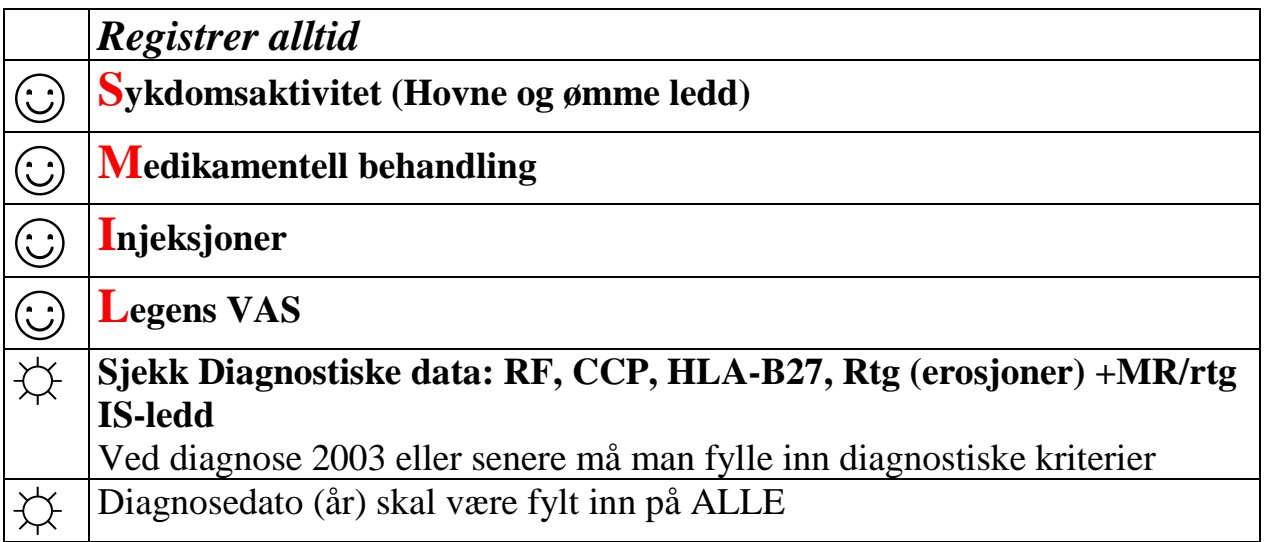

## **Prosedyre** for registrering i GTI:

- 1. Velg / søk opp pasient (etternavn)
- 2. Diagnose
	- a. For de fleste er diagnose allerede lagt inn (gå da rett til c.)
	- b. Ved ny diagnose: 1. velg *etablere* 2. velg riktig diagnose 3. trykk *lagre og lukk*
	- c. Marker diagnosen og trykk *Velg*

#### NÅ ER DU INNE I HOVEDBILDET

- 3. Diagnosetidspunkt
	- a. Hos de fleste er den fylt inn (dato eller årstall under *Diagn.dato*)
	- b. Hvis ikke angitt år eller dato: 1. trykk på *Diagn.dato* 2. velg *Ny registrering* 3. legg inn årstall (ev dato) i *Diagnosedato* 4. velg *Lagre*
- 4. Diagnosekriterier **dersom ny diagnose /diagnose etter 2002** (gå fra *Diagn.dato* i venstre kolonne ELLER fra *Diagn.data* i menyen øverst via *Artrittkriterier* og velg riktige kriterier:
	- a. RA: ACR-EULAR kriterier
	- b. SpA (inkl AS): ASAS-kriterier
	- c. PsA: CASPAR-kriterier
- 5. Sykdomsaktivitet **perifer artritt** (polyartritt, RA, PsA)
	- a. Marker feltet i venstre kolonne *Sykdomsaktivitet*
	- b. Marker: *Ny registrering*
	- c. Kryss av ømme og hovne ledd samt *Us.total* (VAS skala fra 0-100 for legens vurdering av sykdomsaktivitet, 0 = ingen, 100 = voldsomt aktiv med invalidiserende sykdom)
	- d. Trykk *Lagre*
- 6. Sykdomsaktivitet ved **aksial sykdom** (SpA, AS, aksial PsA)
	- *a.* Marker feltet i venstre kolonne *Sykdomsaktivitet*
	- b. Fyll inn: *Us.total* (se beskrivelse i punkt 5.c)
	- c. Pasienten registrerer selv BASDAI
- 7. Medikamentell behandling
	- a. Marker *Nåværende med.* i venstre kolonne
	- b. Endre dose for pågående medisin:
		- i. marker medikamentet, velg *Endre dose*
		- ii. Skriv inn ny dose og intervall. Marker *Endringsårsak*. Følg stien…
	- c. Seponere pågående medisin:
		- *i.* Marker medikamentet, velg *Seponere*
		- ii. Marker *Seponeringsårsak.* Følg stien…
	- d. Legge til ny medisin:
		- i. Trykk på *Registrere*
			- 1. velg medikament*,* skriv inn dose og intervall, L*agre og lukk*

e. Hvis ingen endring i medikamentell behandling: velg *Ingen endring* øverst i bildet (blir mulig i neste GTI-versjon fra mars-april 2015)

#### 8. Leddinjeksjon

- a. Velg *Intervensjon* (øverste menylinje), velg *Utvidet intraartikulær injeksjon*, velg *Ny registrering*, marker aktuelle ledd og trykk *Lagre*
- b. I neste versjon legges *Utvidet injeksjon* i venstre kolonne og en kan registrere herfra